## **Multi-Factor Authentication**

At Trinity Washington University, multi-factor authentication (MFA) is enforced for:

- Staff
- Faculty
- Adjuncts

MFA prevents attackers from gaining access to your Trinity email accounts and to sensitive academic, financial, and human resources information in case your password credentials are compromised.

## **Initial MFA Setup Using MS Authenticator App**

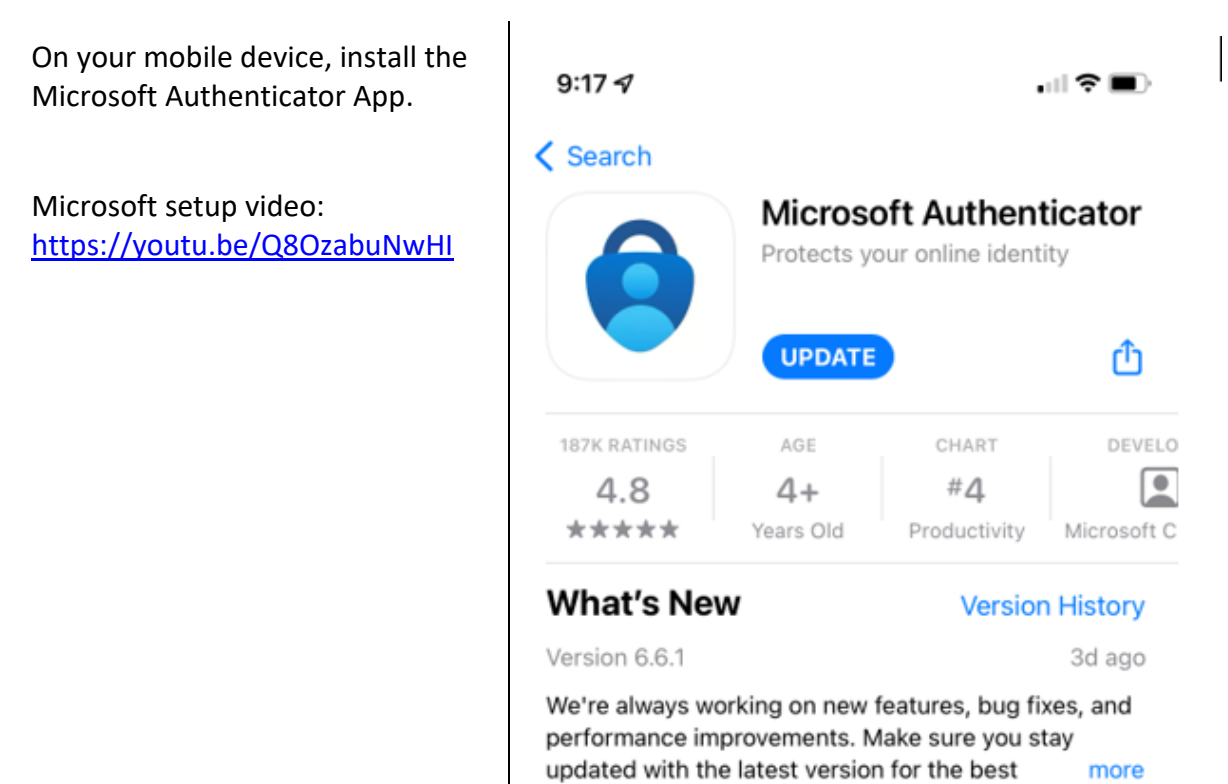

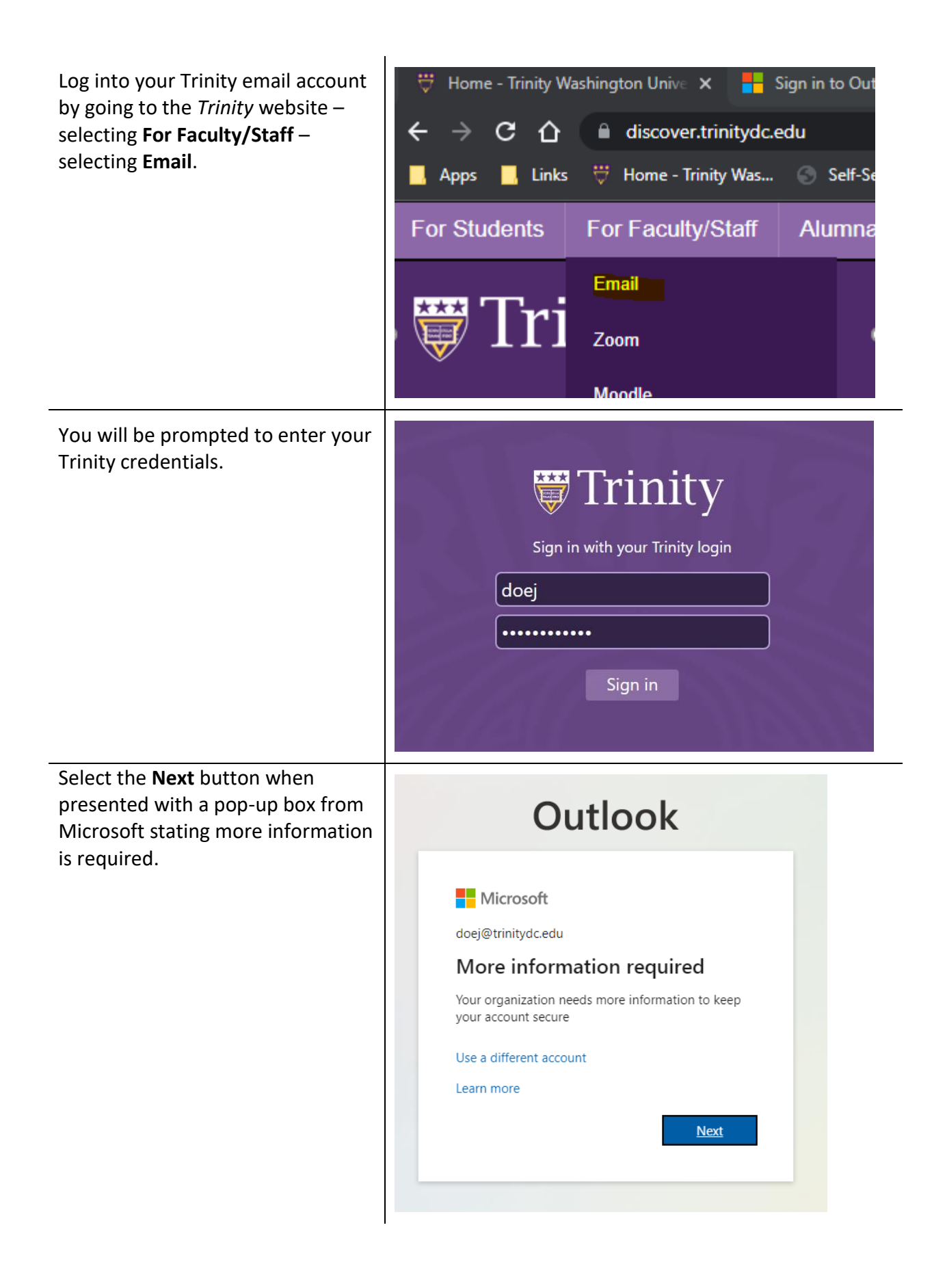

Select **Mobile app** and click the **Set up** button to configure the mobile app.

A pop-up screen will appear

and open the **Microsoft** 

the first step.

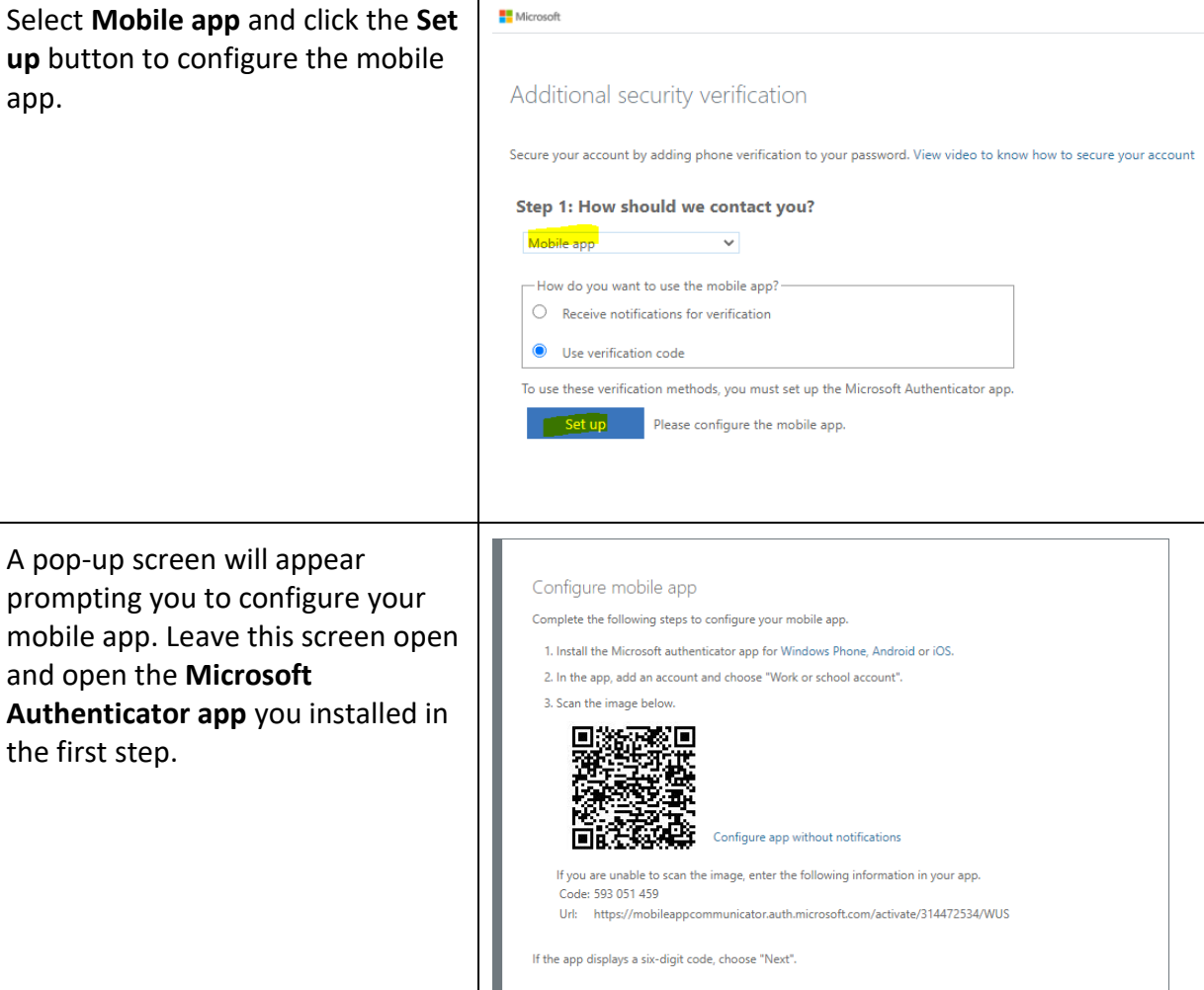

Next

cancel

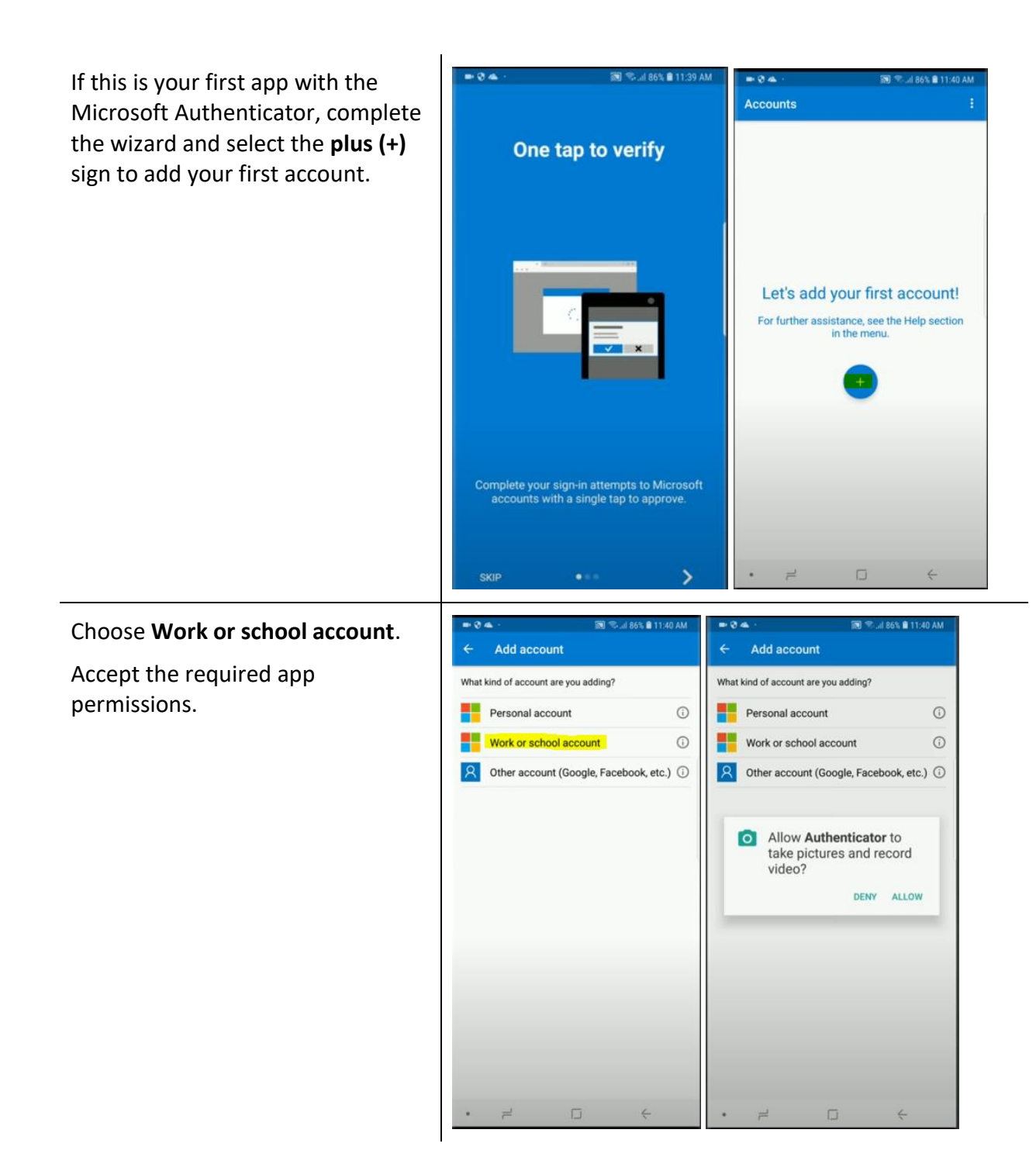

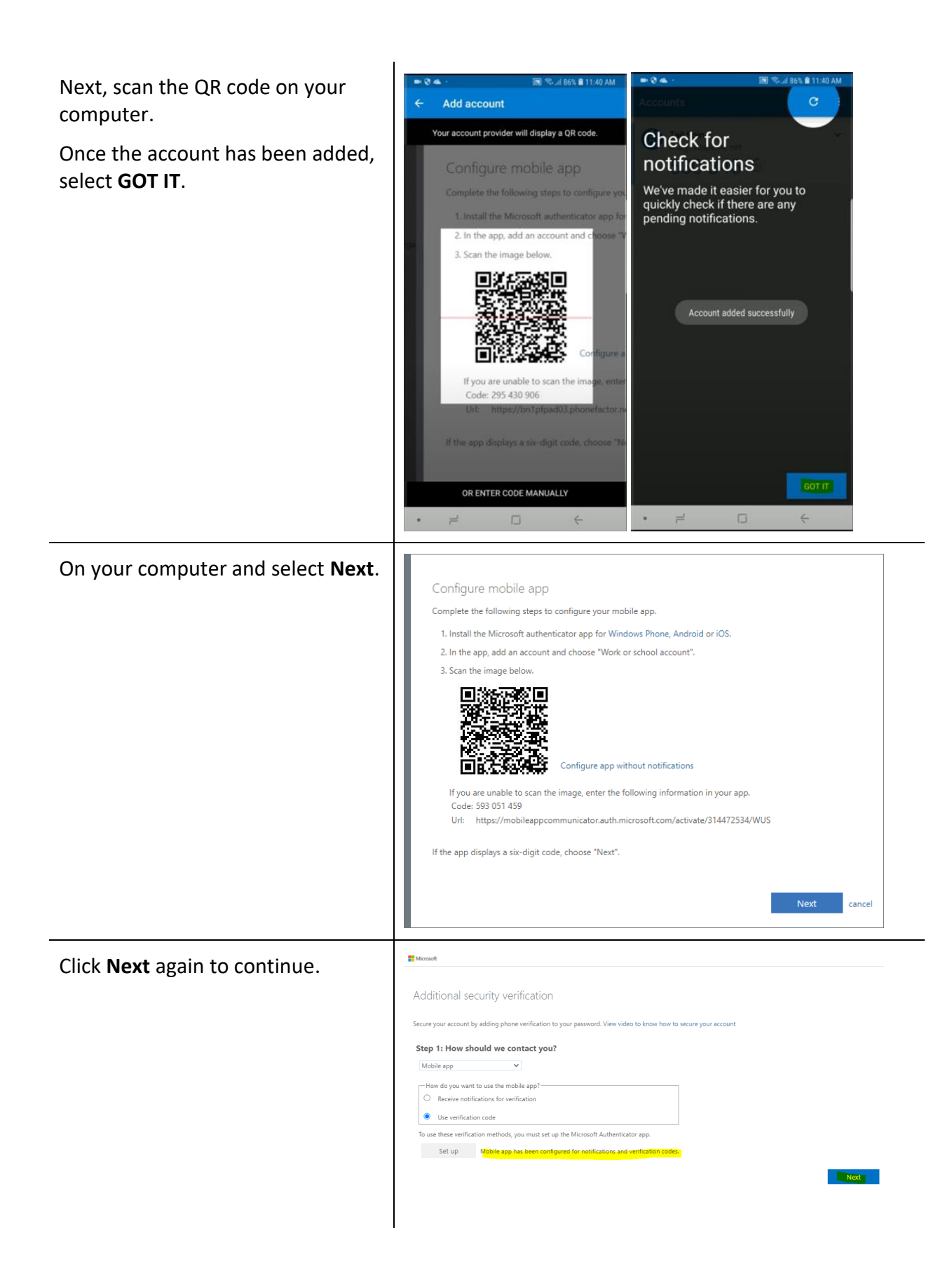

Microsoft Next will require verification from the mobile app. Open the mobile Additional security verification app on your phone. Secure your account by adding phone verification to your password. View video to know how to secure your ac Step 2: Enter the verification code from the mobile app Enter the verification code displayed on your apr г  $\overline{\phantom{0}}$ **Example 1** Service Cancel From the mobile app, select **Trinity**   $12:45$  $\approx$   $\blacksquare$  $12:44$ **in マニ Washington University** to open to  $\equiv$  Authenticator k get the password code. Return LinkedIn  $\mathbf{f}$ **Trinity Washington Contract Contract Contract** 面 back to your computer to enter the University<br>DoeJ@trinitydc.edu 588 083 @ code. 尚 Notifications enabled  $\mathcal{P}$ You can use this device to appro<br>your sign-ins ve notifications to verify One-time password code  $\begin{array}{c} \odot \\ \odot \end{array}$ 854 987  $\mathbb{R}$  Enable phone sign-in Conange password 895 357 @ RE Update security info  $\mathcal{R}$  $\bigcirc$  Review recent activity 044 904 @ Microsoft  $\mathcal{R}$  $\overline{ }$ Trinity Washington University<br>DoeJ@trinitydc.edu 面  $\odot$ Þ  $\odot$  $\boxed{\div}$ n Verified IDs Microsoft After entering the code, click **Verify**.Additional security verification Secure your account by adding phone verification to your password. View video to know how to secure your acc Step 2: Enter the verification code from the mobile app  $\begin{minipage}{0.9\linewidth} \textbf{Enter the verification code displayed on your app} \end{minipage}$ **Example 1** Server The Merify Property of the Merify Property of the Merify Property of the Merify Property of the Merify Property of the Merify Property of the Merify Property of the Merify Property of the Merify Property

හි

 $\overline{ }$ 

 $\bar{S}$ 

Once your account is verified, the following screen asks for additional information in case you lose access to the mobile app. Enter a phone number that you can be reached for phone verification. Click **Done**.

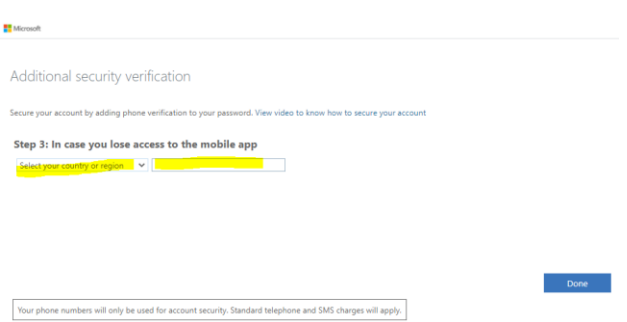

The final step after selecting done is the login to your email. An Outlook window will appear, prompting for your security code. Open the mobile app on your phone to retrieve the code. Once you enter the code and click **Verify**, your email will open.

*Please note that you will be prompted to verify your identity if you log into your Email from a different device.* 

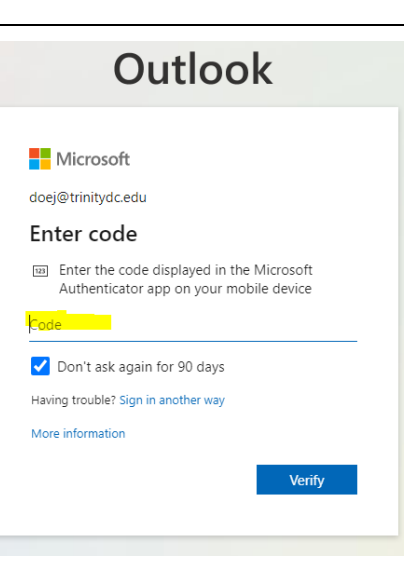